1

# Preface

The LabSolutions IR software is one component of the LabSolutions software package and is used with the Shimadzu's Fourier Transform Infrared Spectrophotometer series to control the instrument and perform data analysis.

- Installation and Maintenance Manual This manual explains software installation, troubleshooting, and environment settings. • Management Manual This manual explains how to use the management function and validation software. • Basic Operation **Manual** This manual explains specifically how to perform basic operations using the software.
- Quick Guide This quick guide briefly introduces software startup through to initial operation.

The operation manual for the LabSolutions IR software comprises four volumes including this manual. This quick guide briefly introduces the LabSolutions IR software from startup through to initial operation. For more details on usage, refer to the corresponding operation manual.

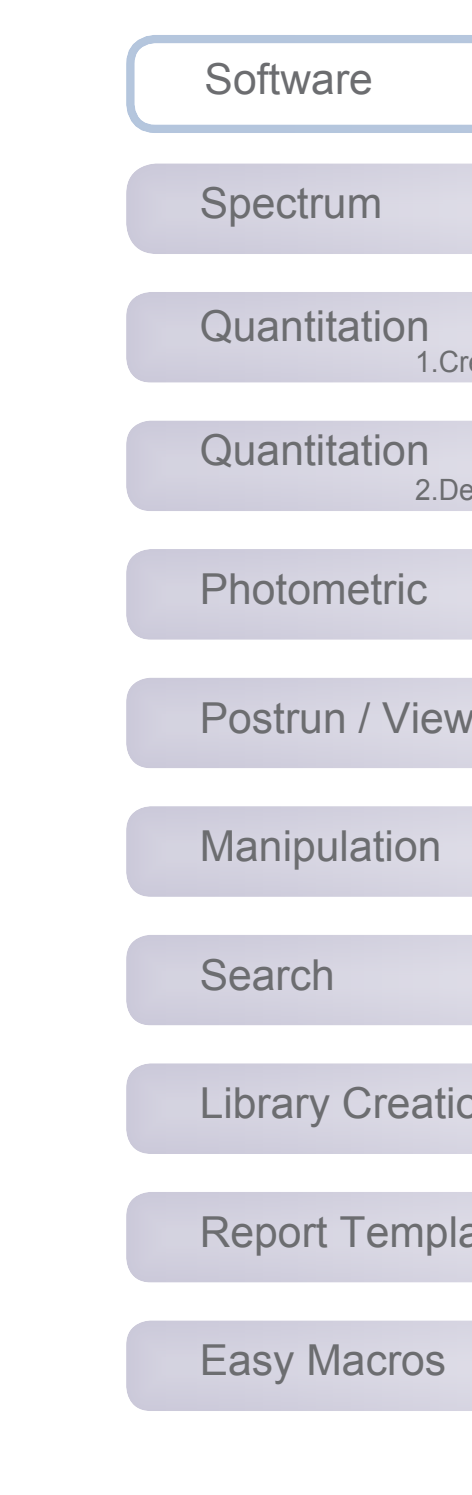

## **Quick Guide Notation**

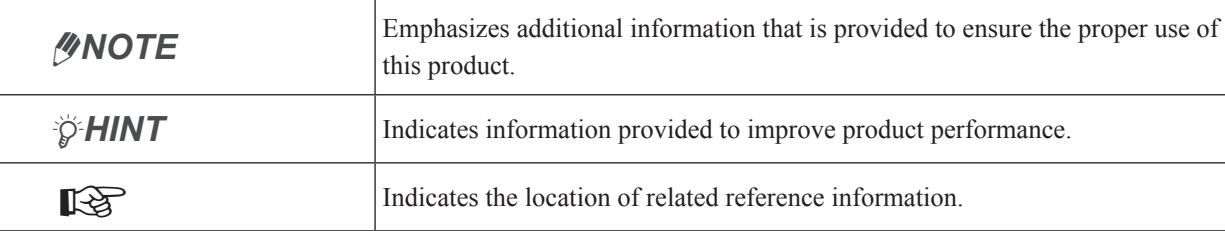

## **NOTICES**

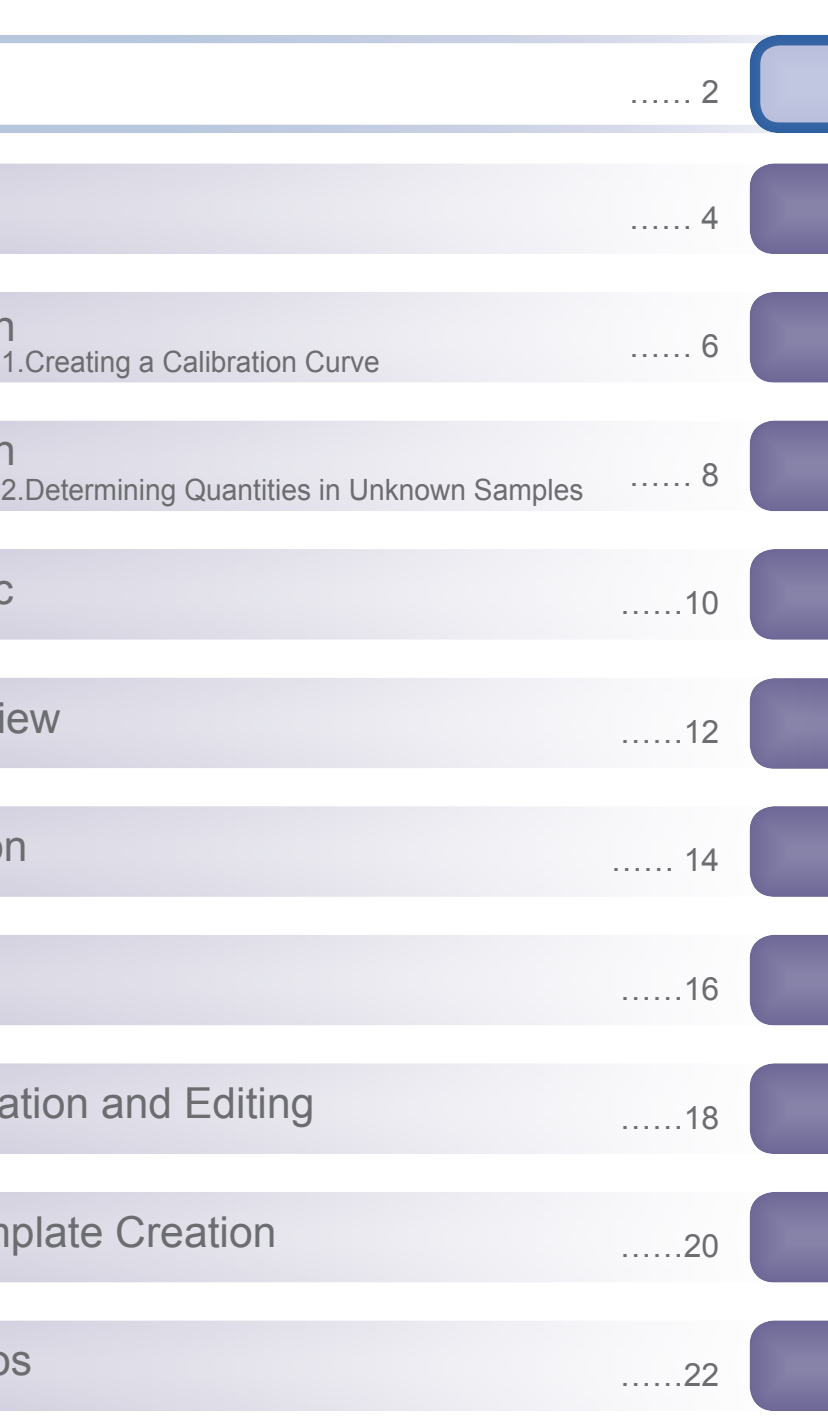

- If the user or usage location changes, ensure that this Instruction Manual is always kept together with the product.
- Information in this manual is subject to change without notice and does not represent a commitment on the part of the vendor.
- Any errors or omissions which may have occurred in this manual despite the utmost care taken in its production will be corrected as soon as possible, although not necessarily immediately after detection.
- All rights are reserved, including those to reproduce this manual or parts thereof in any form without permission in writing from Shimadzu Corporation.
- The contents of the hard disk of the personal computer may be lost as the result of an unforeseen accident. Always create a backup to protect critical data from such accidents.
- Replacement parts for this product will be available for a period of seven (7) years after the product is discontinued. Thereafter, such parts may cease to be available. Note, however, that the availability of parts not manufactured by Shimadzu shall be determined by the relevant manufacturers.
- Original version is approved in English.

© 2012 Shimazdzu Corporation. All rights reserved.

## **Contents**

Software Software

Client server edition

I managed in the LabSolutions database. t be checked using Windows Explorer.

ences files in the database.

ng via import

ata file export function or downloaded from the database manager.)

Available (The database resides on a server or local PC)

e can be transferred to the LabSolutions database.)

<span id="page-1-0"></span>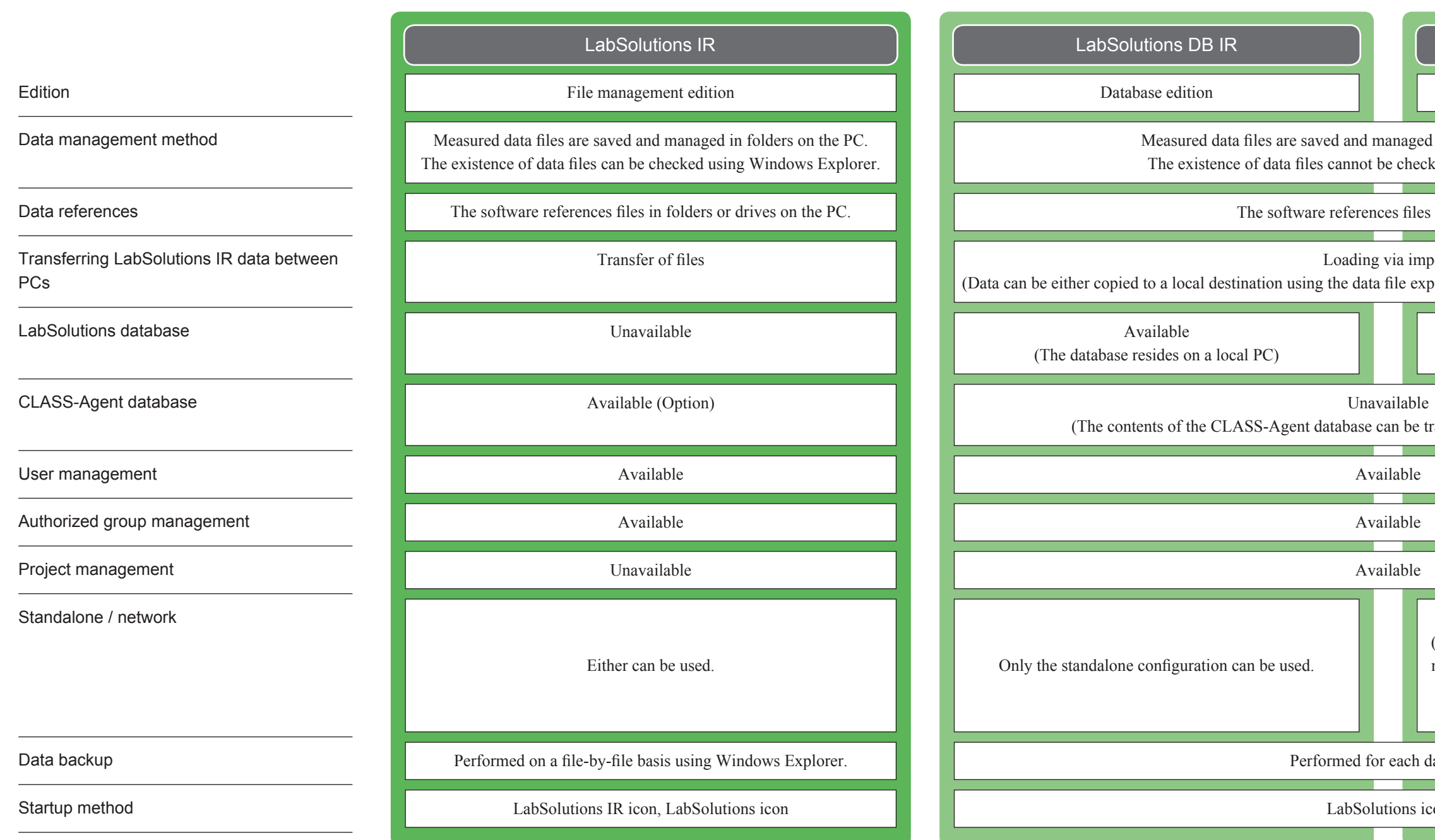

### LabSolutions CS IR

Either can be used.

(LabSolutions IR data can be viewed using the database manager on a PC set up for viewing purposes. Note that LabSolutions IR must be installed on the PC used for viewing.)

for each database.

olutions icon

## **Initialization**

Check that power is supplied to the FTIR.

Select [Initialize].

A green rectangle  $\left( \begin{array}{ccc} \hline \end{array} \right)$  is displayed in the status monitor.

"Initialization is succeded." is displayed in the log.

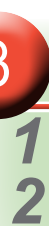

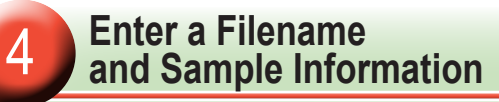

Enter a filename.

Enter the sample information.

<span id="page-2-0"></span>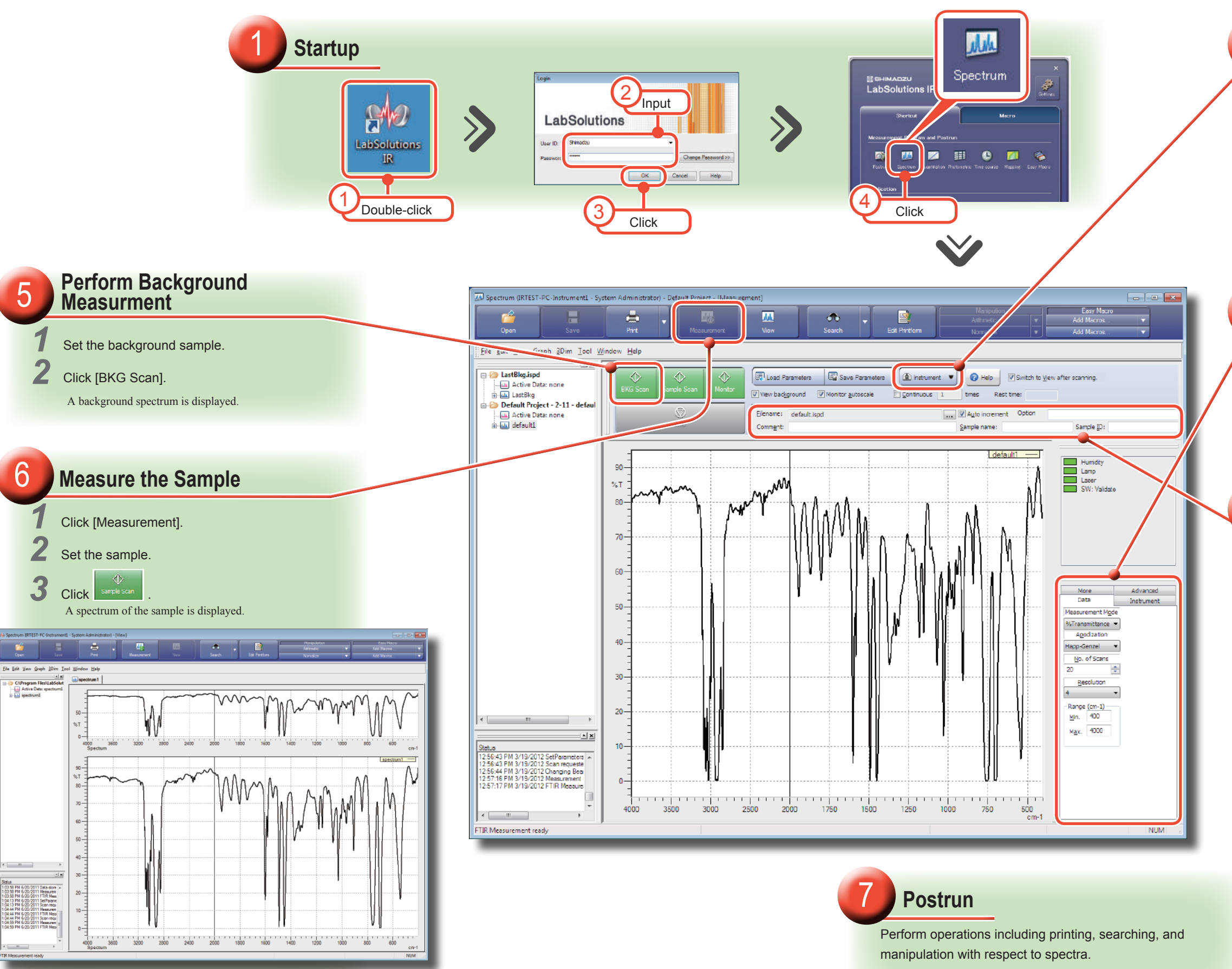

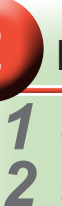

 Set scan parameters such as the number of scans and resolution.

Spectrum

## **Set Scan Parameters**

Click the [Data] tab.

<span id="page-3-0"></span>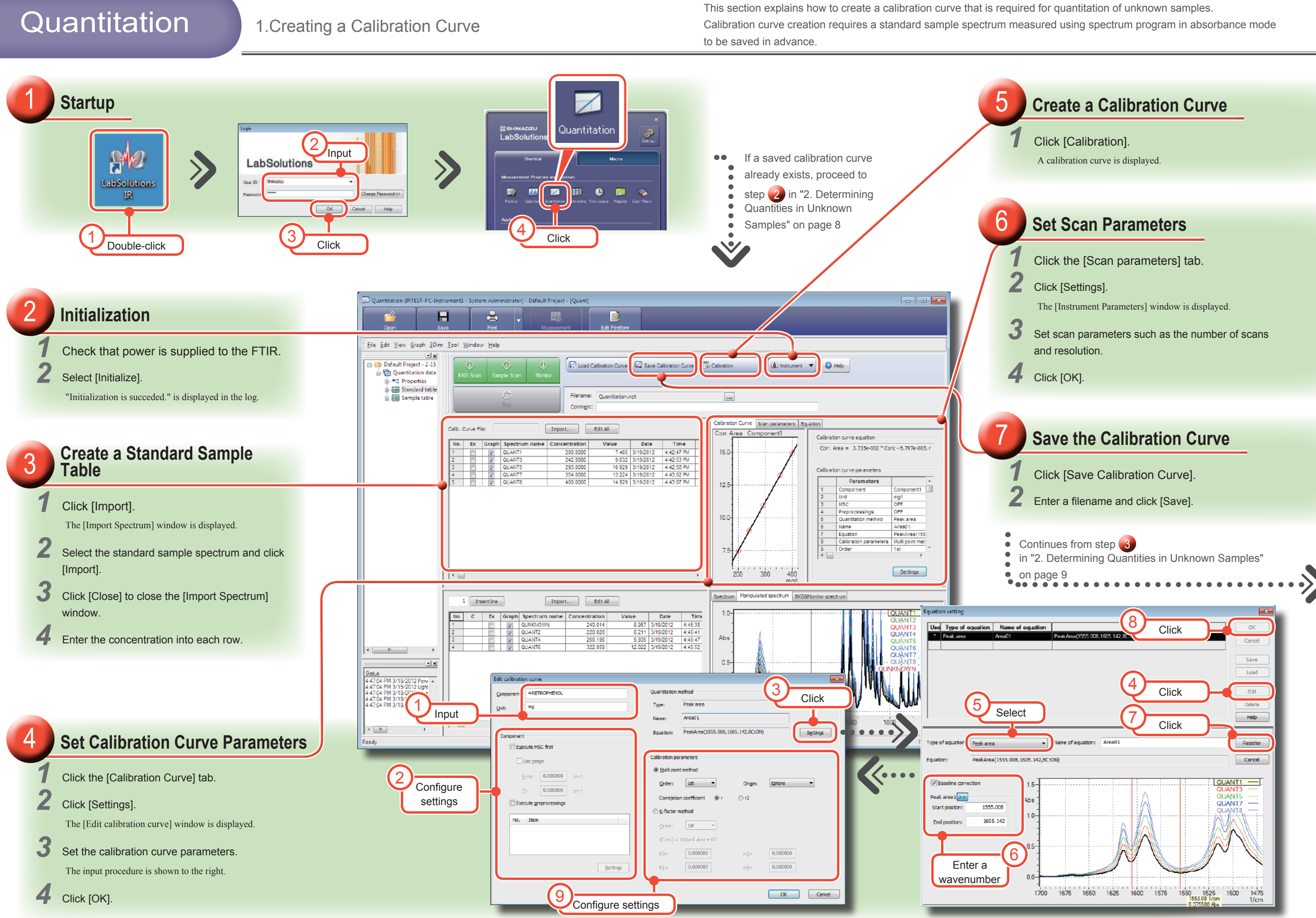

This section explains quantitation of unknown samples using calibration curves and how to calculate and assess the measurement results of unknown samples. A calibration curve must be measured and saved in advance.

<span id="page-4-0"></span>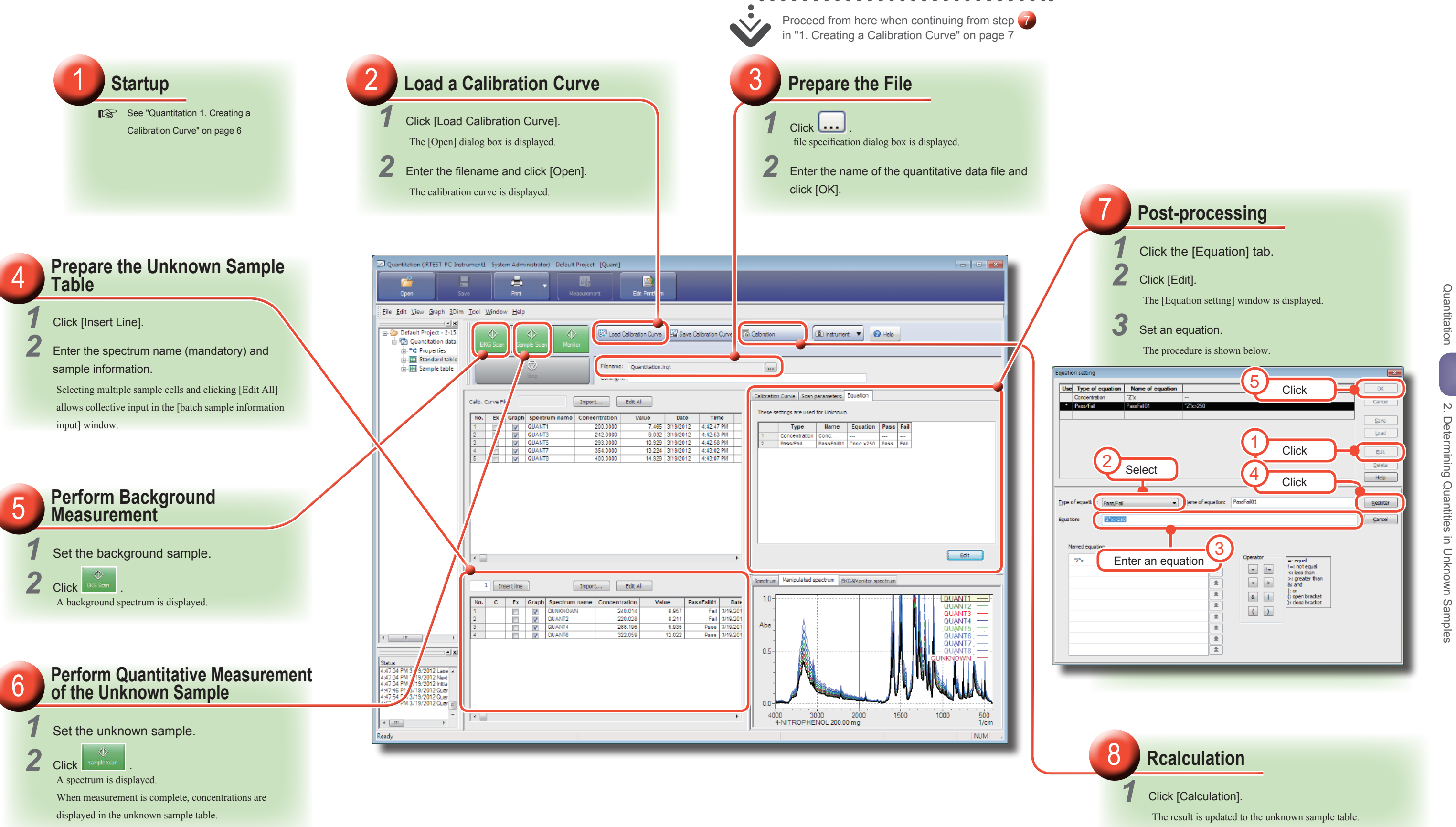

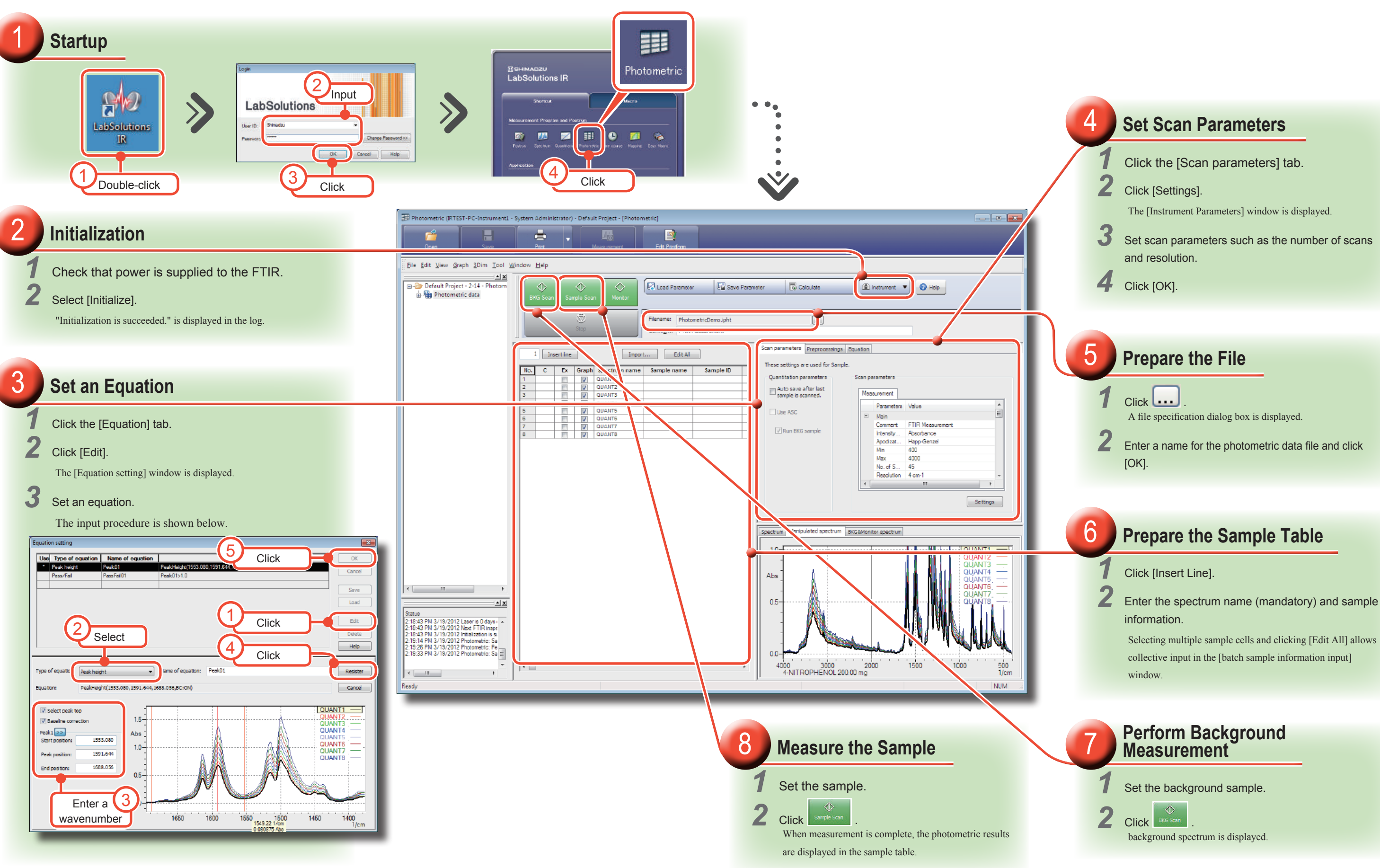

## <span id="page-5-0"></span>Photometric

Photometric Photometric

This section explains how to scan intensity (such as absorbance and transmittance) as well as peak height and area at specified positions (wave numbers and wavelengths) on a spectrum. A variety of calculations can be performed using the scanned values.

### Ṳ **Search / Edit Library**

See "[Search" on pages 16 and 17](#page-8-0) See ["Library Creation and Editing" on pages 18 and 19](#page-9-0)

### Ṳ **Zooming Spectrum**

- Drag on the graph window to create a quadrilateral.
- *2* Click the desired position to magnify. The display is magnified.

### $*$ *\*\* HINT*

• The spectrum can be zoomed in or out automatically by clicking [Autoscale] on the right-click menu.

• Return the spectrum to its original size by clicking [Full view] on the right-click menu. 

Refer to "Chapter 10 Chemometric Quantitation" in LabSolutions IR INSTRUCTION MANUAL (Basic Operation Guide)

- The measurement programs that allow postrun are spectrum program, time course program, and mapping program.
- [Chemometric] and [Edit Library] cannot be selected in **the windows of each measurement program.**

### Ṳ **Manipulation**

See ["Manipulation" on pages 14 and 15](#page-7-0)

### Ṳ **Chemometrics**

### @*@@@@*

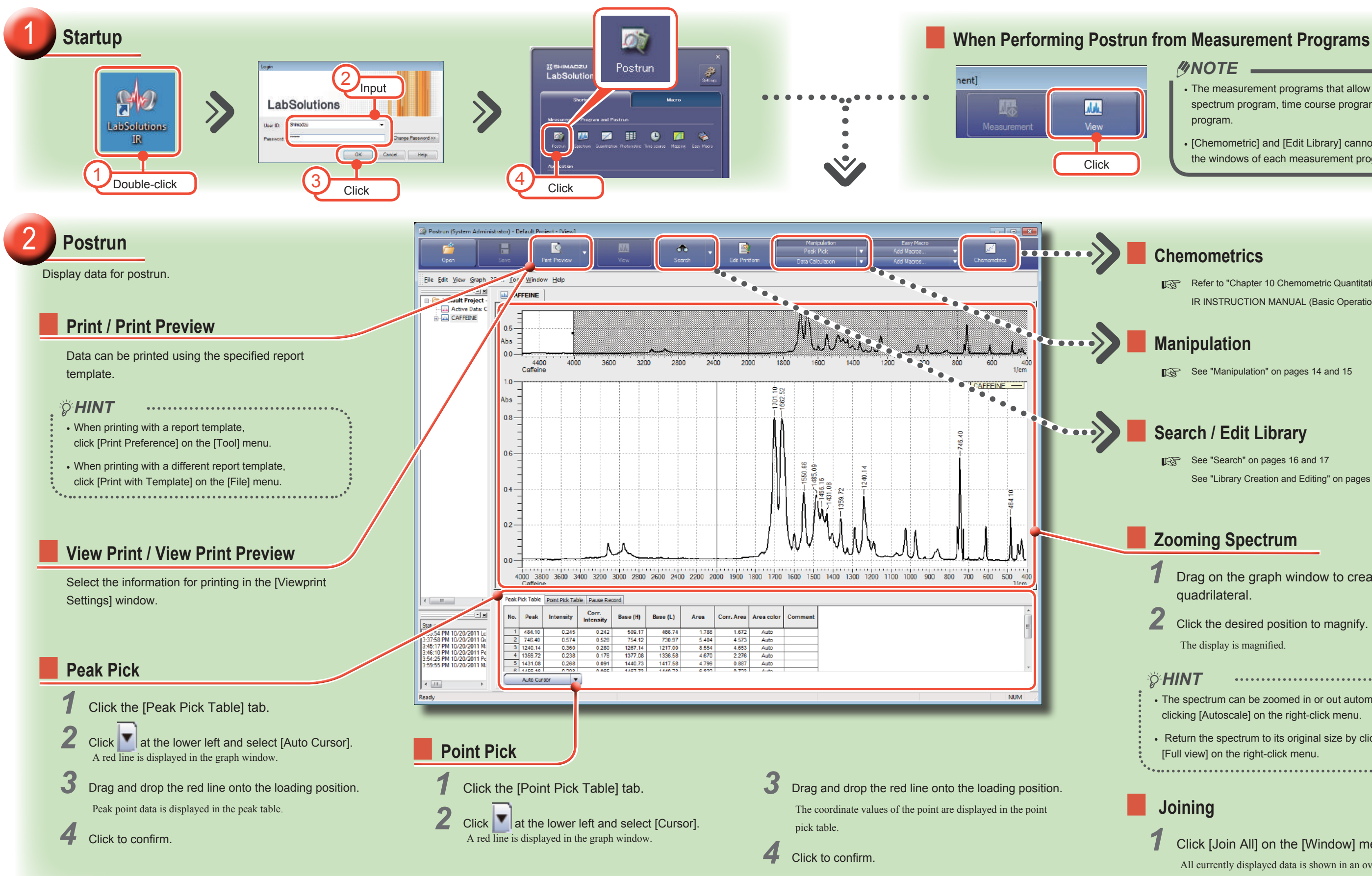

# <span id="page-6-0"></span>Postrun / View

### Ṳ **Joining**

*1* Click [Join All] on the [Window] menu. All currently displayed data is shown in an overlaid state.

<span id="page-7-0"></span>This section explains how to perform manipulation for peak pick and difference spectra.<br>
For details on other manipulation, refer to "Chapter 8 Manipulation" in LabSolutions IR INSTRUCTION MANUAL (Basic Operation Guide).

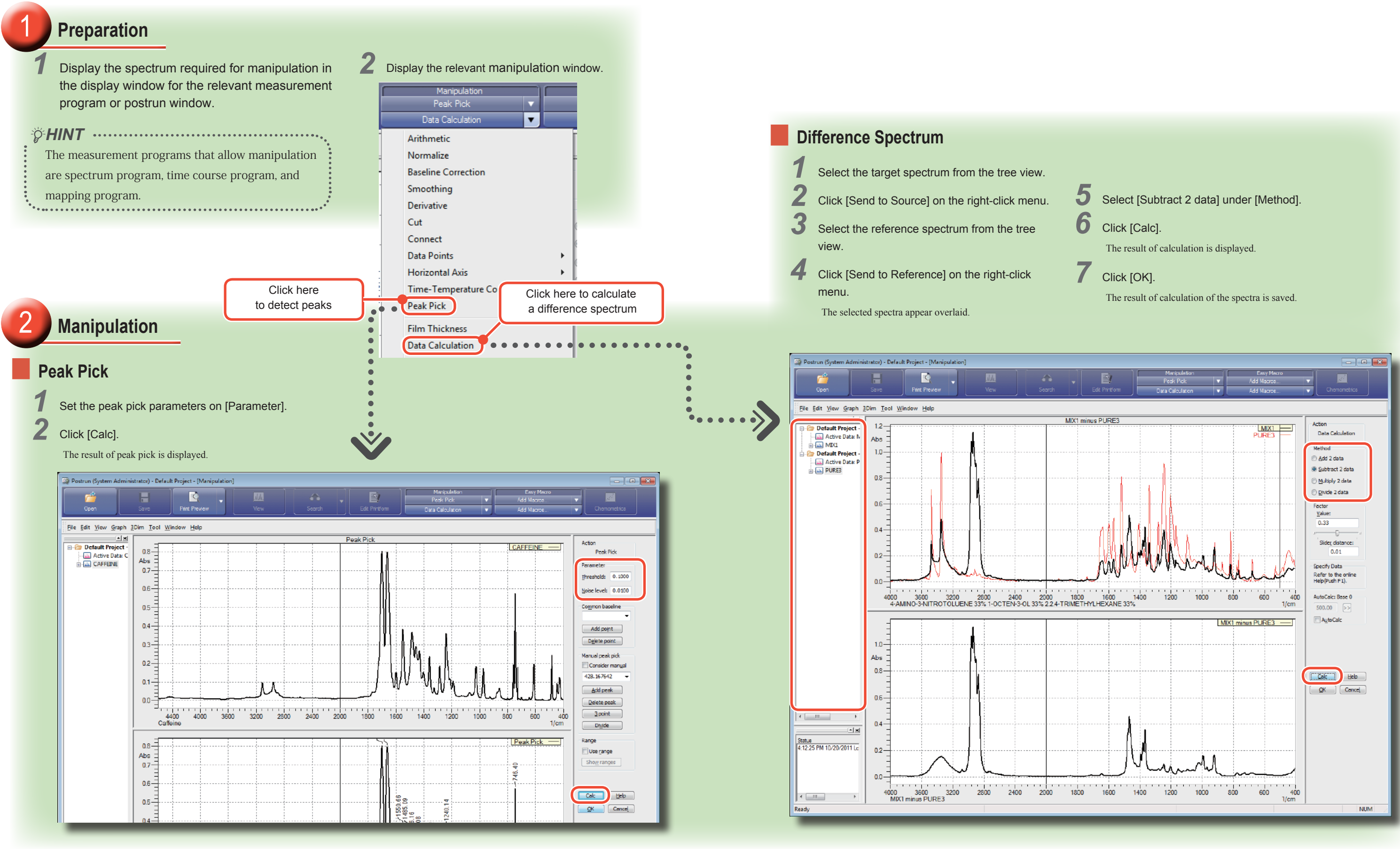

Manipulation

Manipulation

## <span id="page-8-0"></span>Search

*2* Click [View]. Search exits

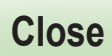

*1* Click [Close]. Return to the search window.

### Ṳ **Subtraction**

Click [Difference Factor] to calculate the difference spectrum of the search target spectrum and the spectrum selected in the hit list.

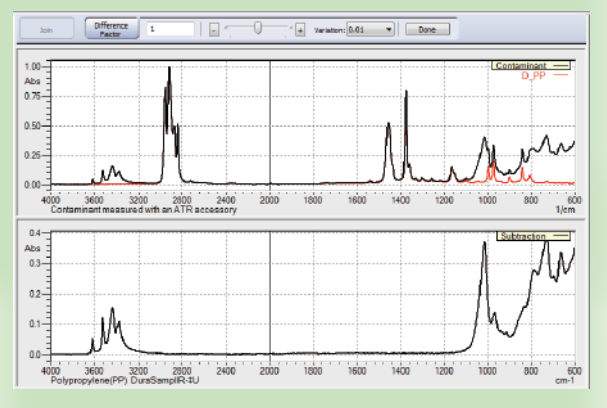

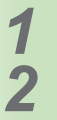

### *1* Adjust the factor.

## *2* Click [Done].

The difference spectrum is saved to the spectrum.

*Click* [Fix search result]. The search results are saved.

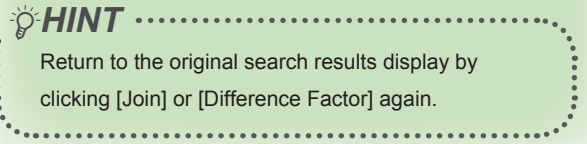

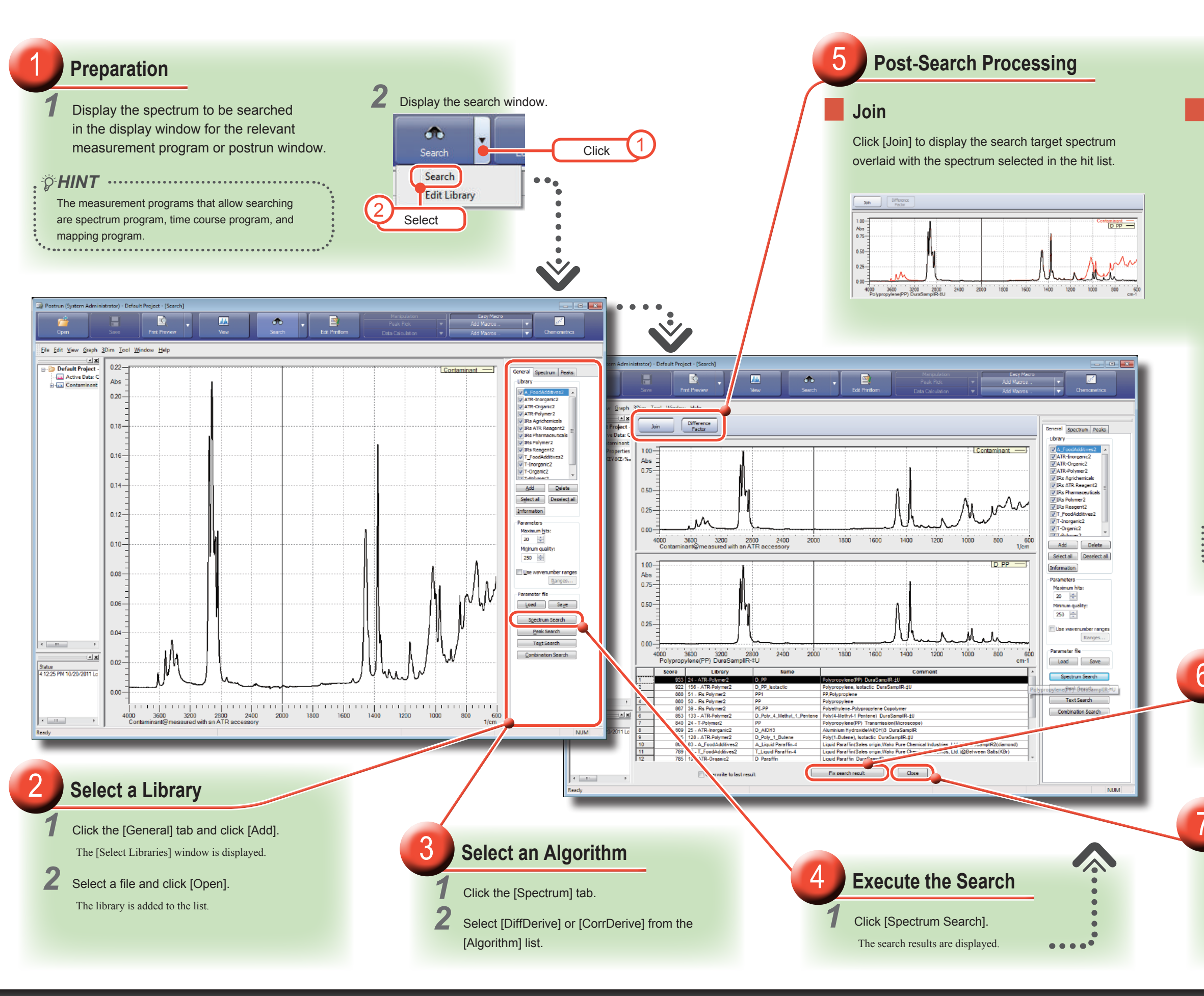

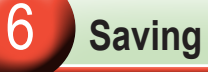

# <span id="page-9-0"></span>Library Creation and Editing

Library Creation and Editing Library Creation and Editing

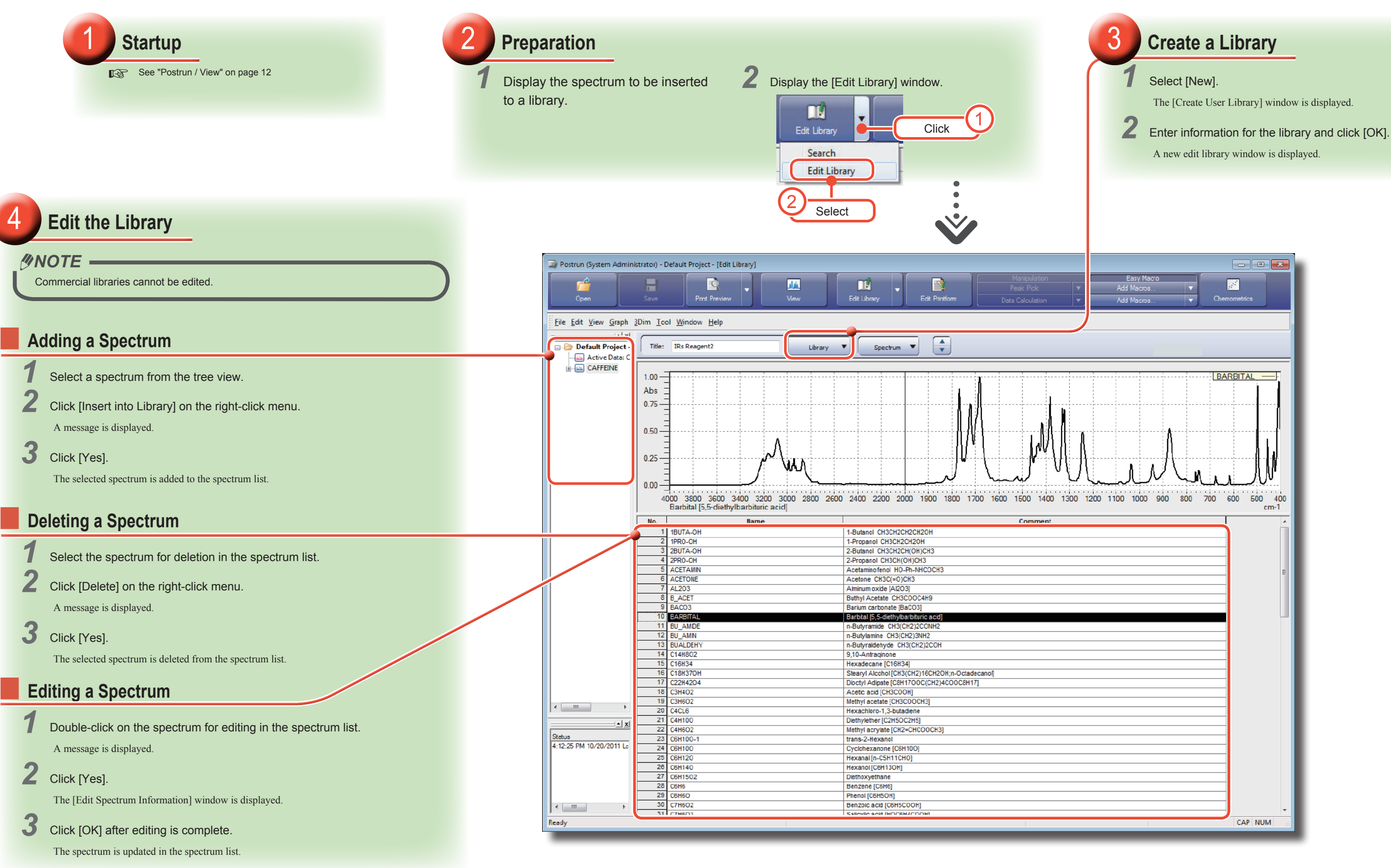

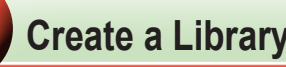

The [Create User Library] window is displayed.

# <span id="page-10-0"></span>Report Template Creation

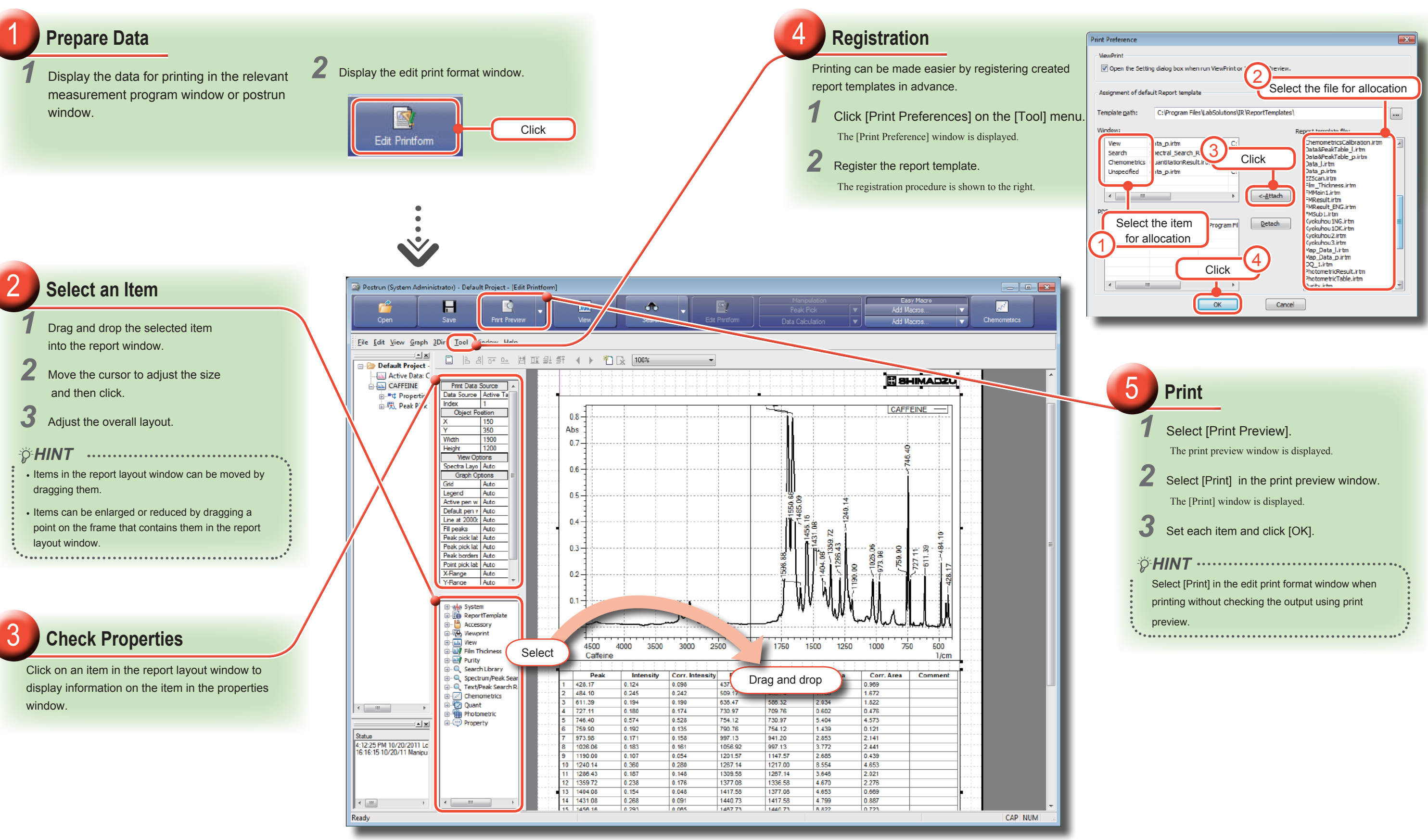

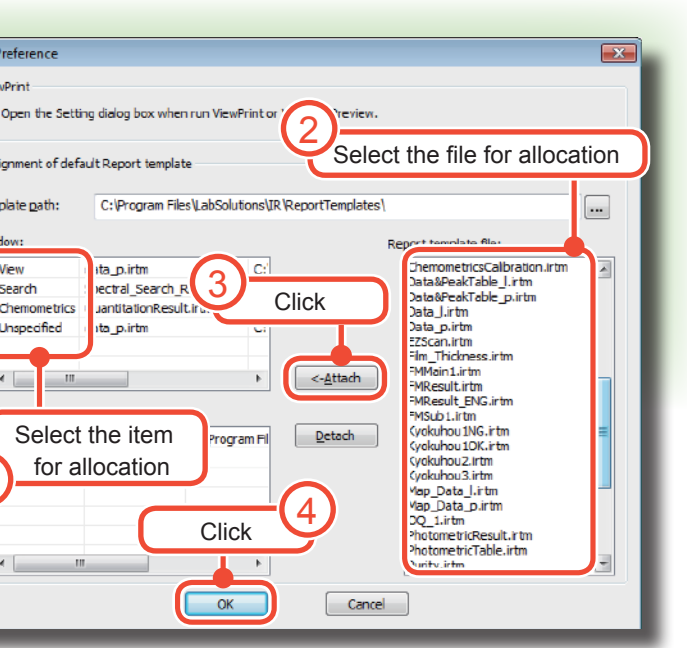

Report Template Creation Report Template Creation

### 5 **Registration**

Easy macros can be registered to the following location.

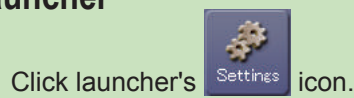

The [Configuration] window is displayed.

2 Click the [Macro] tab and click [Add].

The [Edit Macro] window is displayed.

### *3* Enter a title, comment, and filename and click [OK].

### 2 Click under [Easy Macro] and select [Add Macros]. The [Macro List] window is displayed.

The macro is added to the list.

The macro is allocated to a launcher button.

### Ṳ **Postrun Main Toolbar**

### Start the postrun program.

See ["Postrun / View" on page 12](#page-6-0)

The [Macro] window is displayed.

### **4** Enter a macro name and filename and click [OK].

The macro is added to the macro list.

The macro is allocated to a registered macro button on the main toolbar.

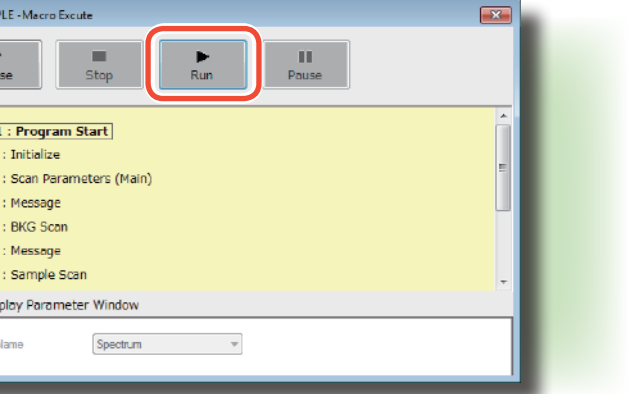

Easy Macros Easy Macros

This section explains how to arrange a sequence of operations in order beginning with LabSolutions IR startup and register the sequence as a macro program.

# <span id="page-11-0"></span>Easy Macros

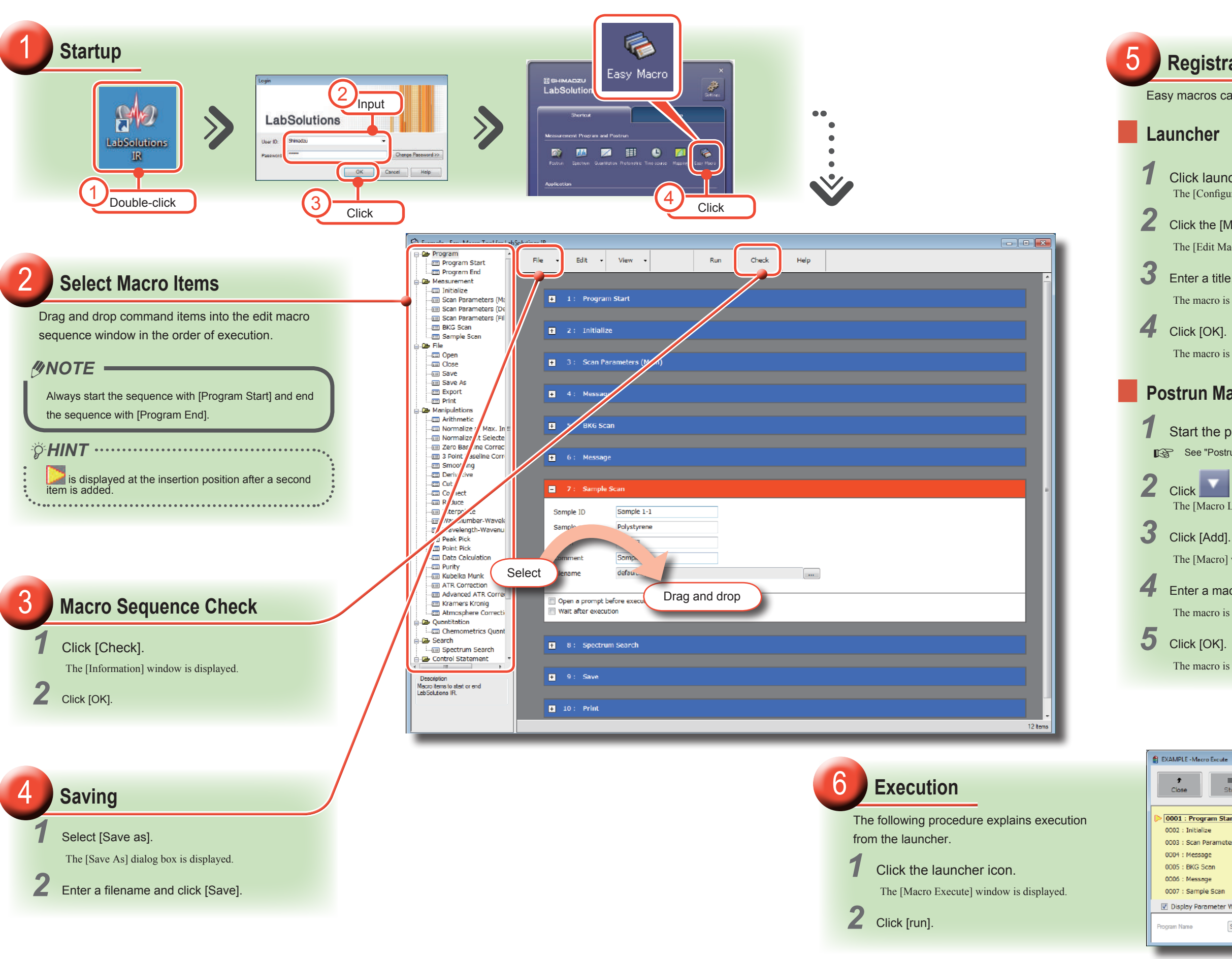